### <span id="page-0-0"></span>GO:MIXER PRO-X Using This Unit with Smartphone Apps 01

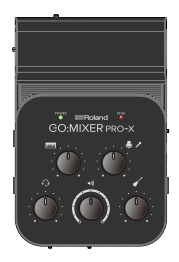

#### **NOTE**

This manual explains how to link this unit up with various apps, based on our findings as of March 2021. Please note that you may not be able to link this unit up with a specific app and that the methods described here may change, due to software updates made to the app or to your OS.

#### © 2021 Roland Corporation

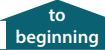

### Compatible Smartphone Apps

- ZOOM Cloud Meetings
- Skype
- FaceTime
- Clubhouse
- Zenbeats
- 5 GarageBand
- Instagram Live
- 5 Taobao E commerce
- $•$  nana
- $\bullet$  4XCAMERA
- 5 YouTube
- 5 Facebook Live
- $\bullet$  Collab
- Twitch
- Twitter
- TwitCasting
- 5 SHOWROOM
- 17LIVE
- 5 LINE LIVE
- 5 Pococha
- 5 FiLMiC Pro
- \* Some of these apps and services may not be available in certain countries or regions.
- \* If you encounter any noise when using iOS 13, this may be because noise is recorded when connecting and then disconnecting the GO:MIXER PRO-X while the app is running. Restart your smartphone if noise occurs.
	- 5 FaceTime and GarageBand are either registered trademarks or trademarks of Apple Inc.
	- Company names and product names appearing in this document are registered trademarks or trademarks of their respective owners.
	- 5 Roland and 4XCAMERA are either registered trademarks or trademarks of Roland Corporation in the United States and/or other countries. **2**

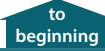

## Online Lessons Using the ZOOM Cloud Meetings App

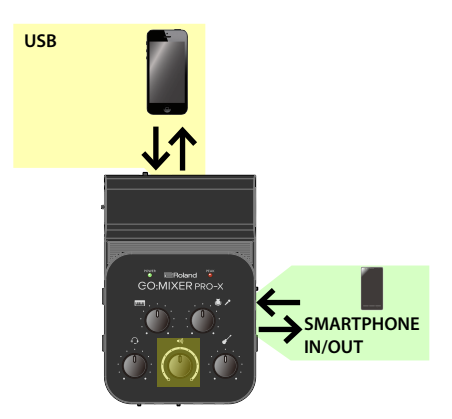

- \* Connect your Android smartphone to this unit with a 3.5 mm TRRS audio cable included with this unit.
- \* If you are using the SMARTPHONE IN/OUT jack, operate this unit on battery power.
- \* When using an Android smartphone, the audio is in mono.
- \* Start the app after connecting to the GO:MIXER PRO-X.
- \* The Zoom app features echo cancellation and noise suppression, which are on by default. Sound interference and warping may be heard when you play audio over Zoom. For this reason, you should turn the above default features off.
- \* The settings for these features are in "App [Settings]" and "Meeting Screen [More]." Configure these settings as shown below.
	- App [Settings]  $\rightarrow$  [Meetings]  $\rightarrow$  [Use Original Sound]
	- $\bullet$  Meeting Screen [More]  $\rightarrow$  [Enable Original Sound]

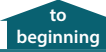

### Using This Unit for Online Lessons via Skype

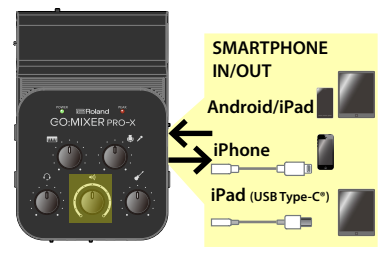

- This feature does not work via a USB connection. Use the 3.5 mm TRRS audio cable included with this unit to connect.
	- When using an iPhone, a Lightning to 3.5 mm headphone jack adapter (commercially available) is also required.
	- If you are using an iPad with a USB Type-C port, a USB Type-C to 3.5 mm headphone jack adapter (commercially available) is also required.
- If you are using the SMARTPHONE IN/OUT jack, operate this unit on battery power.

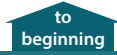

### FaceTime

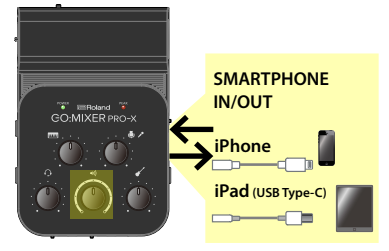

- This feature does not work via a USB connection. Use the 3.5 mm TRRS audio cable included with this unit to connect.
	- When using an iPhone, a Lightning to 3.5 mm headphone jack adapter (commercially available) is also required.
	- If you are using an iPad with a USB Type-C port, a USB Type-C to 3.5 mm headphone jack adapter (commercially available) is also required.
- If you are using the SMARTPHONE IN/OUT jack, operate this unit on battery power.

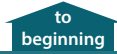

## **Clubhouse**

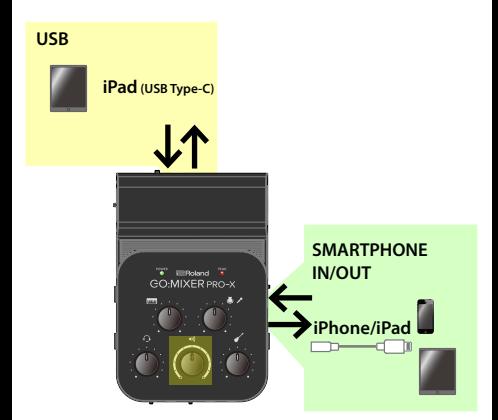

Use the 3.5 mm TRRS audio cable included with this unit when connecting to an iPhone or iPad. When using an iPhone, a Lightning to 3.5 mm headphone jack adapter (commercially available) is also required.

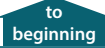

### Multitrack Recording with **Zenbeats**

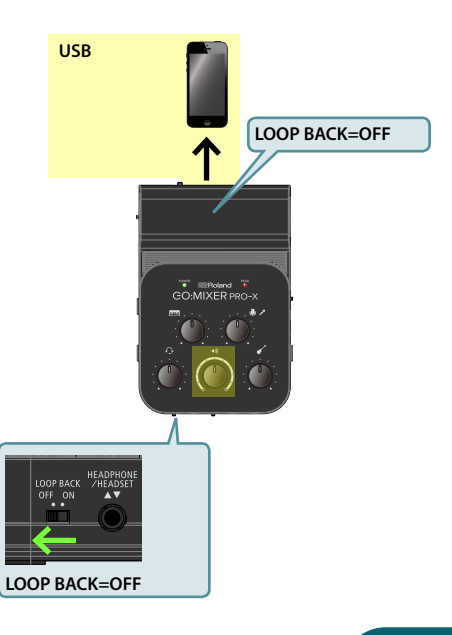

- **1. Set the [LOOP BACK] switch to "OFF."**
- **2. Once you have connected the GO:MIXER PRO-X, launch Zenbeats.**
- **3. Tap [New Song].**
- **4. Tap [X] to close the Drum Editor.**

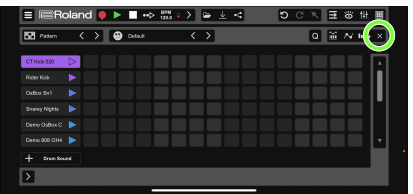

#### **5. Tap** [→] to switch to Timeline View.

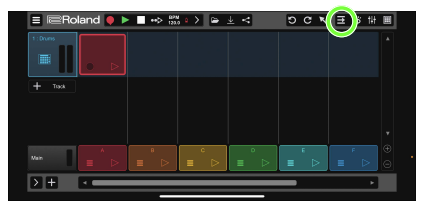

### **6. Tap [+ Track] to add an audio track.**

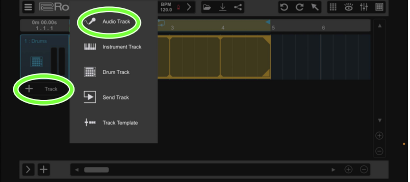

#### **7. Tap [**æ**] to view the track information.**

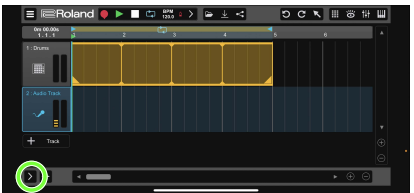

#### **8. Tap [In 1] and select [Channel 1/2] in Audio Input.**

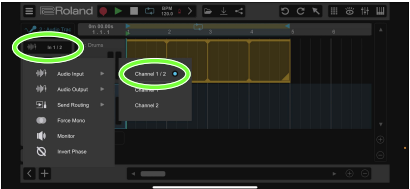

### **9. Recording begins.**

To turn off loop recording, touch the loop icon.

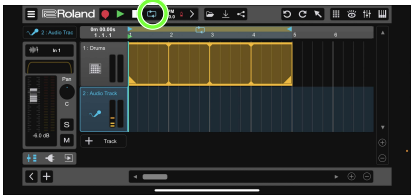

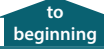

## Multitrack Recording with GarageBand

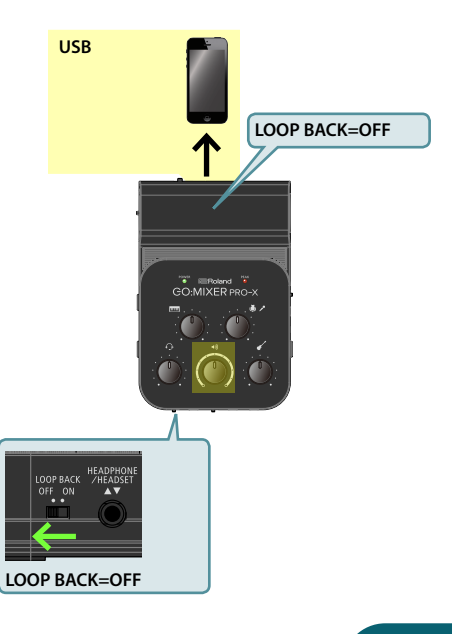

### **1. Set the [LOOP BACK] switch to "OFF."**

When you do this, you won't be able to control the volume on your smartphone (if it is connected via USB) using the [HEADPHONE/ SMARTPHONE OUT1 knob.

#### **2. While connected to the GO:MIXER PRO-X, select the "AUDIO RECORDER" on GarageBand.**

When the message "Audio Device Connected" appears after connecting to the GO:MIXER PRO-X, tap "Cancel."

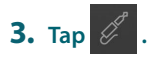

- **4. Tap [Channel] and set it to "Stereo."**
- **5. Set [Monitor] to "Off."**

## <span id="page-13-0"></span>Broadcasting to Participating Friends via Instagram Live

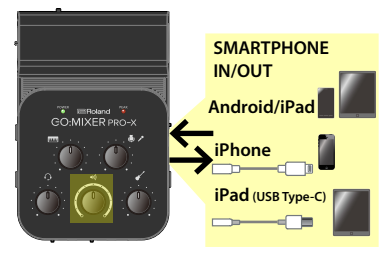

- When doing a live broadcast to participating Instagram friends, the USB connection is unavailable. Instead, use the 3.5 mm TRRS audio cable included with this unit.
	- When using an iPhone, a Lightning to 3.5 mm headphone jack adapter (commercially available) is also required.
	- If you are using an iPad with a USB Type-C port, a USB Type-C to 3.5 mm headphone jack adapter (commercially available) is also required.
- If you are using the SMARTPHONE IN/OUT jack, operate this unit on battery power.
- The USB connection is available for regular Instagram Live broadcasts that don't require invitations. See ["Connecting to](#page-21-0)  [Other Apps" \(p. 22\).](#page-21-0)

**[to](#page-0-0)  [beginning](#page-0-0)**

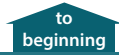

### Taobao E Commerce

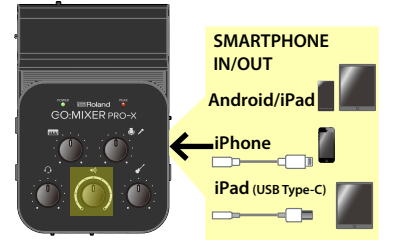

- This feature does not work via a USB connection. Use the 3.5 mm TRRS audio cable included with this unit to connect.
	- When using an iPhone, a Lightning to 3.5 mm headphone jack adapter (commercially available) is also required.
	- If you are using an iPad with a USB Type-C port, a USB Type-C to 3.5 mm headphone jack adapter (commercially available) is also required.
- If you are using the SMARTPHONE IN/OUT jack, operate this unit on battery power.

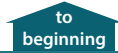

# Collaborating on nana

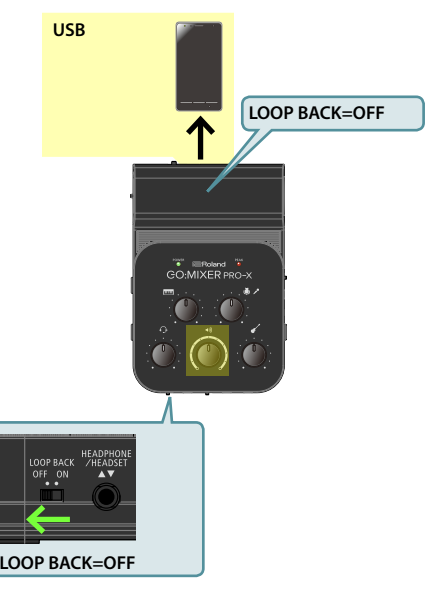

**1. Set the [LOOP BACK] switch to "OFF."**

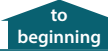

# **Multitrack Recording by** Yourself with 4XCAMERA

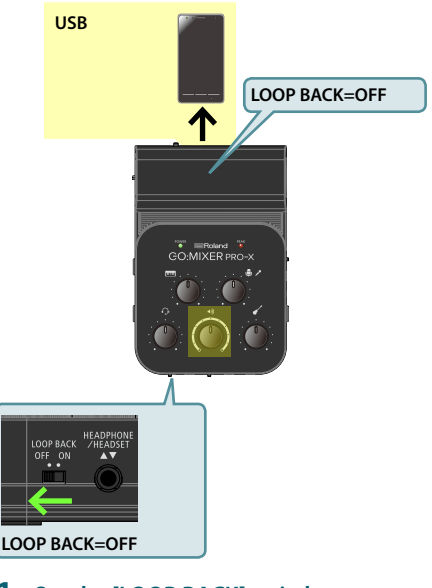

**1. Set the [LOOP BACK] switch to "OFF."**

**17**

### Using 4XCAMERA to Record the Sound from This Unit with Music Playing on Your Smartphone

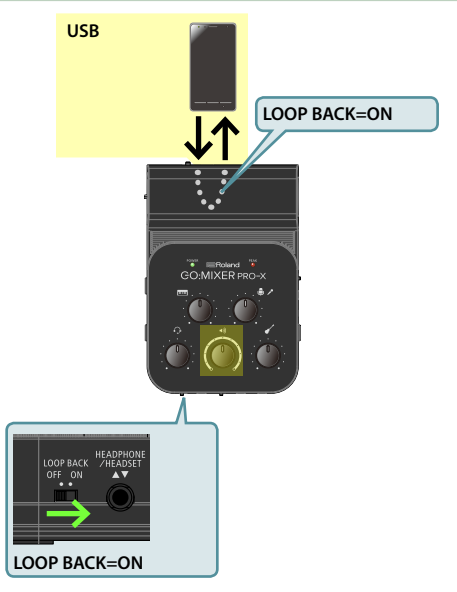

**1. Set the [LOOP BACK] switch to "ON."**

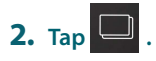

- **3.**  $\text{Tap}$   $\boxed{\cdot}$ .
- **4. Select some music on your smartphone.**
	- \* Note that you can't select music that is protected with DRM (digital rights management).

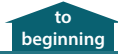

## FiLMiC Pro

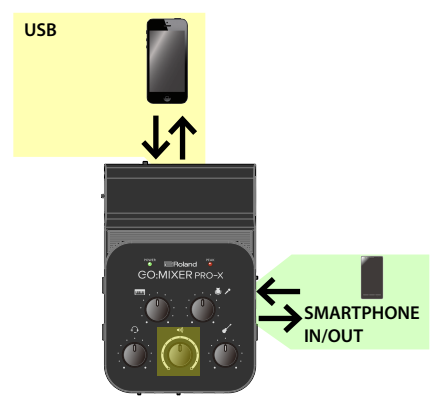

- \* Connect your Android smartphone to this unit with a 3.5 mm TRRS audio cable.
- \* If you are using the SMARTPHONE IN/OUT jack, operate this unit on battery power.
- \* When using an Android smartphone, the audio is in mono.
- \* Start the app after connecting to the GO:MIXER PRO-X.

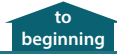

### **Twitter**

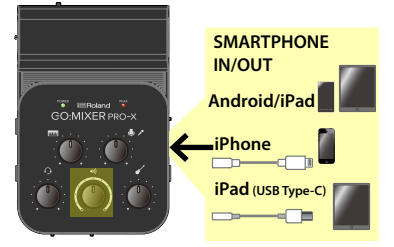

- This feature does not work via a USB connection. Use the 3.5 mm TRRS audio cable included with this unit to connect.
	- When using an iPhone, a Lightning to 3.5 mm headphone jack adapter (commercially available) is also required.
	- If you are using an iPad with a USB Type-C port, a USB Type-C to 3.5 mm headphone jack adapter (commercially available) is also required.
- If you are using the SMARTPHONE IN/OUT jack, operate this unit on battery power.

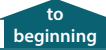

# <span id="page-21-0"></span>Connecting to Other Apps

For the following apps, connect as shown in the diagram.

- YouTube
- Facebook Live (\*1)
- 5 Collab
- Instagram Live (\*2)
- Twitch
- TwitCasting
- 5 SHOWROOM
- 17LIVE
- 5 LINE LIVE
- 5 Pococha

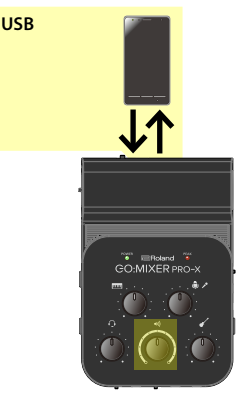

- (\*1) Connect the GO:MIXER PRO-X after starting the live broadcast.
- (\*2) If your Instagram friends are participating, see ["Broadcasting to Participating Friends via Instagram](#page-13-0)  [Live" \(p. 14\).](#page-13-0) **22**